## **Diversity, Equity & Inclusion Program for Public Managers**

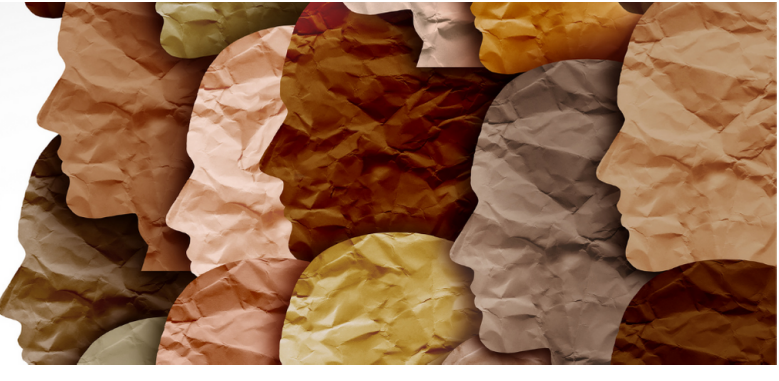

## **GETTING STARTED**

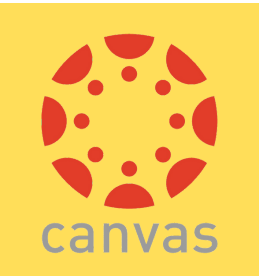

**What it is:** Canvas is a cloud-based learning management system. Why we use it: We house the materials necessary for this course and it is where you can access Zoom for the live session.

**How to login:** The email you provided on your registration is your login to Canvas at [https://canvas.rutgers.edu/](https://canvas.rutgers.edu) *See next page for more details.*

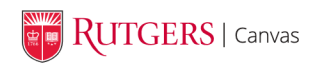

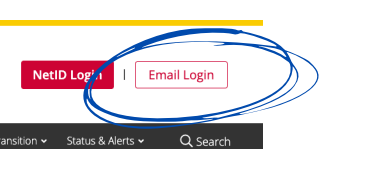

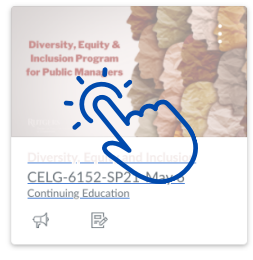

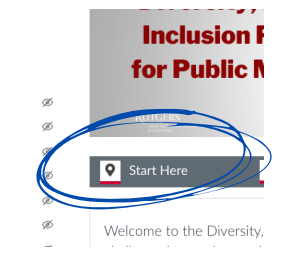

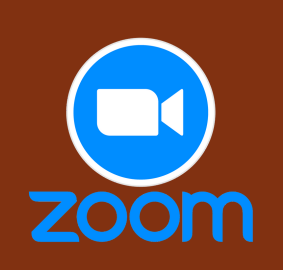

What it is: Zoom is a cloud-based web conferencing service that supports video, voice, content sharing, and chat across on any device. **Why we use it**: Participants from multiple locations can engage face-to-face. **How to login:** You must first d[ownload the Zoom app](https://zoom.us/download)

[\(https://zoom.us/download\)](https://zoom.us/download) if you don't already have it. You will login via the Canvas site the day of the live session.

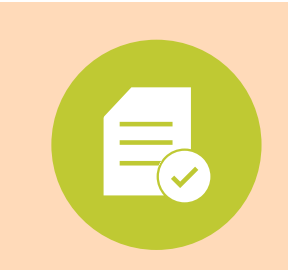

#### **Checklist**

There is pre-work that must be completed before the live session. All of the information is located in the Getting Ready Module in Canvas.

- 1. Take the Implicit Association Test
- 2. Read *Willing to be Disturbed*
- 3. Prepare for the introductory discussion

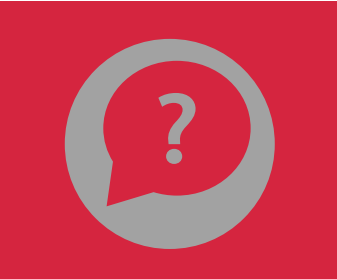

### **Still Need Help?**

If you are experiencing difficulty accessing or completing pre-work, please email [celg@rutgers.edu](mailto:celg@rutgers.edu).

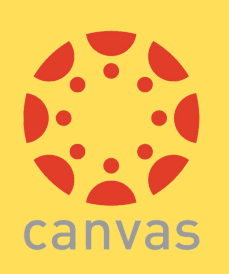

# **Welcome to Canvas at Rutgers!**

## **First-time Canvas Users**

### **You will need to reset your password**

- Navigate on your browser to [https://rutgers.instructure.com/login/canvas](https://nam02.safelinks.protection.outlook.com/?url=https%3A%2F%2Frutgers.instructure.com%2Flogin%2Fcanvas&data=02%7C01%7Cgschober%40docs.rutgers.edu%7Ce914839fae5244f9095508d807c70c6b%7Cb92d2b234d35447093ff69aca6632ffe%7C1%7C0%7C637267898774071392&sdata=UtlTgecQnZrg4TjgNA4IsTLnovGD6EtYzp2NN1mB7VY%3D&reserved=0) and click *Forgot Password?*.
- Next, enter the email address you registered with for the Login ID. A secure email will be sent to you with a link to establish your new password.
- Once you have logged in, you will be brought to your dashboard. The dashboard will display information about your current courses, announcements, and a global activity stream that shows recent activity in all your current courses.
- If you do not see your course in the dashboard or under the [courses tab,](https://canvas.rutgers.edu/) then it may not be available to access yet. Generally, DEI course sites will be open 1 week before the scheduled live session.

### **Setting notifications**

We recommend you review the [notification settings](https://community.canvaslms.com/t5/Student-Guide/How-do-I-set-my-Canvas-notification-preferences-as-a-student/ta-p/434) to make sure you receive email notifications from your course and instructor. You can also add a phone number should you wish to receive notifications via SMS text messaging.

## **Canvas Mobile Apps**

Are available for both [iOS and Android](https://canvas.rutgers.edu/documentation/general/canvas-mobile-apps/)

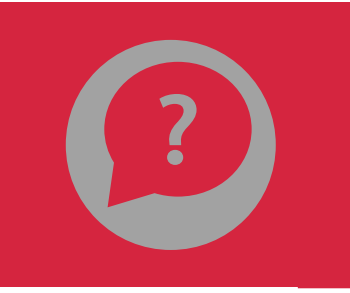

If you require assistance, the Rutgers Office of Information Technology (OIT) is happy to help. They can be contacted by calling 833-OIT-HELP.